## **Installing GeoSystems Monitor Enterprise**

- 1. Once you have acquired the zipped installation folder, right click on it and select "Extract All..." to extract the contents to your computer. You can extract the contents anywhere, just remember the location that you selected.
- 2. After the extraction is done, locate and open the newly extracted folder.
- 3. Right click on the GeoSystemsInstall.exe and select "Run as administrator".

Appears to be a fresh install of GeoSystems Monitor should be present in red like the screenshot below.

The default install location is: Program Files (x86)\GeoSystemsMonitor

The installer will install the following:

GeoSystems Monitor Engine - The core windows application

GeoSystems Monitor JavaScript UI - The UI component

iisnode - IIS module to allow node.js to run inside Windows IIS

node.js - JavaScript run-time environment

URL Rewrite - IIS module to allow URL rewrites

DB Browser - lightweight SQLite browser

The installer will also try and locate a version of Python on the machine.

Make sure the Python location is correct before continuing.

## Click on Install to continue

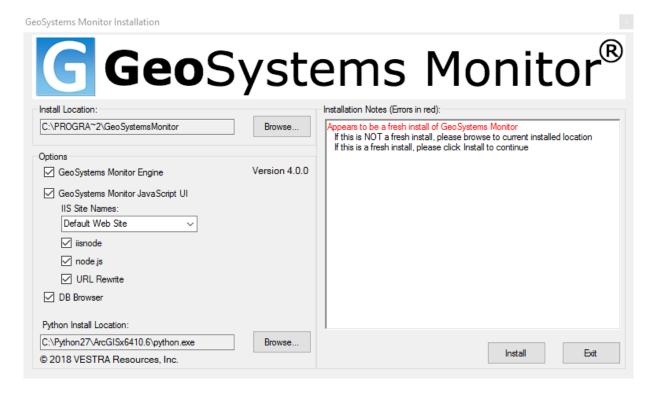

4. Accept the End User License and Support Agreement to continue

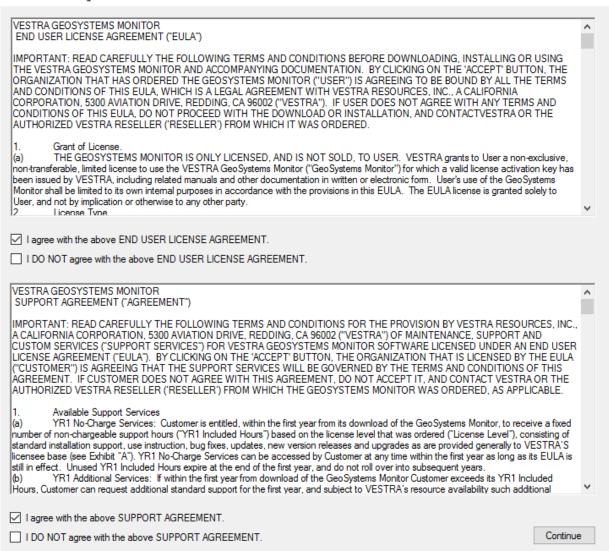

5. The installer will now go through a number of steps to install GeoSystems Monitor.

You will see feedback from the installer in the right hand side text box.

Also, an InstallLog.txt file will be created at the same location the installer is ran from.

6. Once the installer has finished, clicking **Finish** will close the installer.

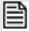

NOTE:

After completing the installation, please refer to <u>Getting Started - Logging In</u> for important first steps in configuring the application.

Article ID: 202

Last updated: 16 Aug, 2018

 $Revision \colon 4$ 

 $\label{thm:condition} GeoSystems\ Monitor\ Enterprise \ -> \ Product\ Guide\ v4.0\ -> \ Installation\ -> \ New\ Installation\ -> \ Installing\ GeoSystems\ Monitor\ Enterprise$ 

 $\underline{http://www.vestra-docs.com/index.php?View=entry\&EntryID=202}$